Čitalnik kartic zdravstvenega zavarovanja GCR5500-Si

# Uporabniški priročnik

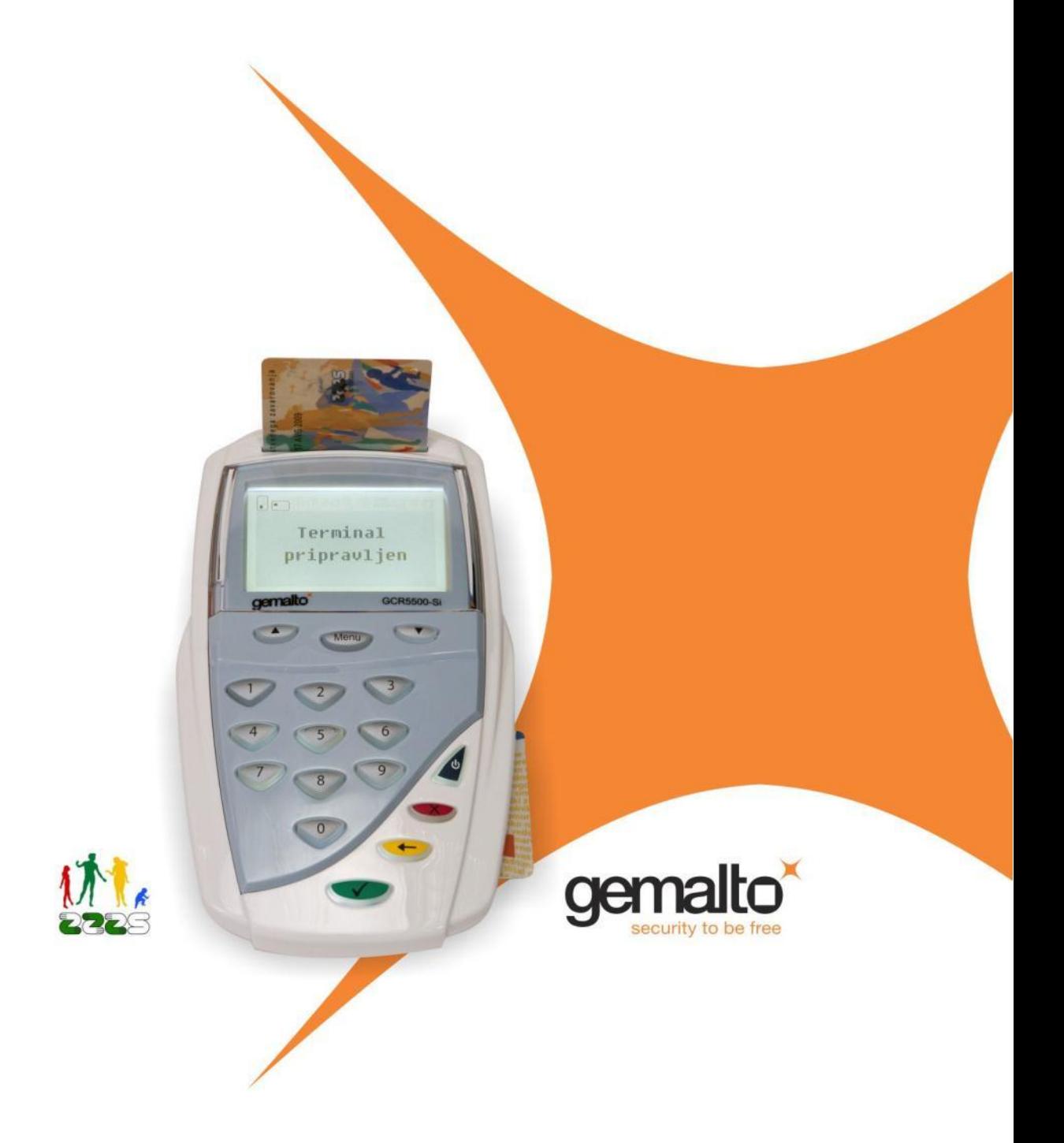

#### **Čitalnik kartic zdravstvenega zavarovanja Gemalto GCR5500-Si**

#### **Uporabniški priročnik**

CREA plus d.o.o., 2012 Različica: 1.2 (januar 2012) Najnovejša različica dokumenta je dostopna na spletnih straneh www.creaplus.si/GCR

Windows je registrirana blagovna znamka podjetja Microsoft. Ostale uporabljene blagovne znamke, logotipi, imena, slike in druge avtorske pravice so last njihovih lastnikov.

Distribucija tega dokumenta v bistveno spremenjeni različici ali v kakršnikoli papirni obliki za prodajne namene brez predhodnega dovoljenja imetnika avtorskih pravic ni dovoljena.

#### **Izjava o omejitvi odgovornosti**

Proizvajalec in avtorji si pridržujejo pravice do kakršnekoli spremembe ali izboljšave tako pri rešitvah ali izdelkih kot tudi v besedilu, kadarkoli in brez predhodne najave. Proizvajalec in avtorji ne sprejemajo nobene odgovornosti v primeru težav, ki posredno ali neposredno izhajajo iz napak ali nepopolnosti rešitev, izdelkov ali besedila.

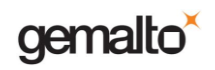

#### Kazalo

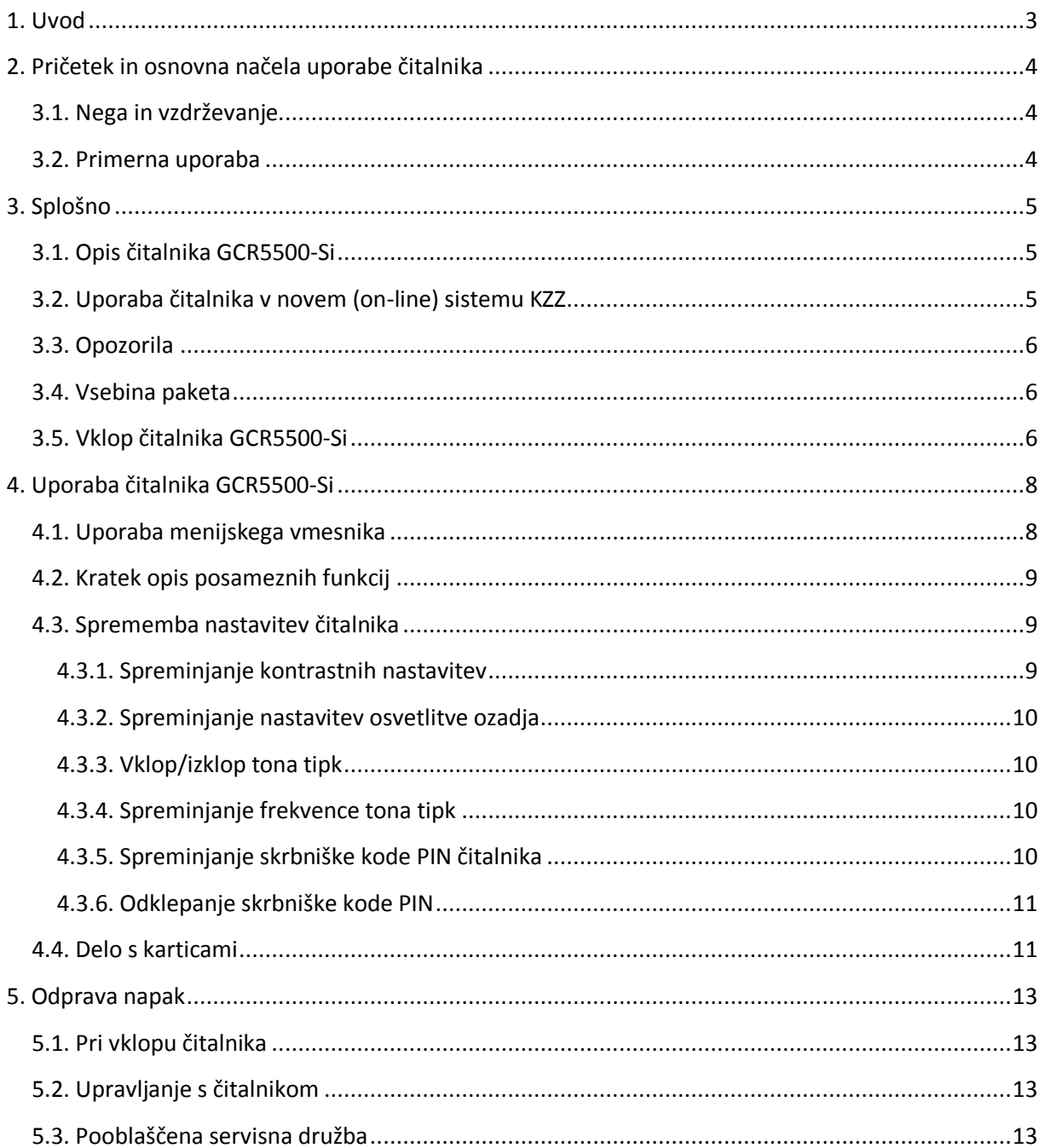

# <span id="page-3-0"></span>**1. Uvod**

V tem dokumentu so podane informacije za namestitev in nastavljanje čitalnika kartic zdravstvenega zavarovanja Gemalto GCR5500-Si proizvajalca Gemalto. Čitalnik Gemalto GCR5500-Si je certificiran čitalnik za rabo z novim (on-line) sistemom kartice zdravstvenega zavarovanja (KZZ) Zavoda za zdravstveno zavarovanje Slovenije (ZZZS).

V novem (on-line) sistemu KZZ se informacije o veljavnosti zdravstvenega zavarovanja in ostali podatki o zavarovancih hranijo na centralnem strežniku in so vedno dosegljivi prek spleta. Ta način dostopa do informacij je mogoče uporabljati zgolj z novimi KZZ in ti. profesionalnimi karticami (PK) ter s čitalniki združljivimi s PC/SC.

Informacije podane v tem dokumentu se nanašajo na čitalnik GCR5500-Si z nameščeno različico strojne programske opreme (firmware) V1.0.3 in V1.0.7.

V primeru, da v tem priročniku ne najdete vseh potrebnih informacij, jih lahko poiščete tudi na naslovu www.creaplus.si/GCR. Če v dokumentu opazite napako, nam to, prosimo, sporočite po elektronski pošti na naslov GCR@creaplus.si.

Dobavitelj čitalnika in pooblaščena servisna družba: CREA plus d.o.o., www.creaplus.si/GCR, GCR@creaplus.si, 0590 74 270

# <span id="page-4-0"></span>**2. Pričetek in osnovna načela uporabe čitalnika**

Po odstranitvi pakirne embalaže čitalnika GCR5500-Si preverite ali je bil čitalnik morda poškodovan med transportom. Če odkrijete poškodbo, pokličite dobavitelja ter se dogovorite o menjavi čitalnika.

Preverite, če paket vsebuje vse sestavne dele in ustreza vašemu naročilu.

Čitalnika ne priklapljajte in ne vključujte, če ugotovite poškodbe na embalaži ali na samem čitalniku.

Kode PIN vnašajte vedno prek tipkovnice čitalnika tako, da tipkovnico ob vnosu zakrijete z roko. Morebitni opazovalec tako ne bo uspel videti vnesene kode.

#### <span id="page-4-1"></span>**3.1. Nega in vzdrževanje**

Čitalnik GCR5500-Si ne potrebuje posebne zunanje nege in vzdrževanja. Za čiščenje zunanjosti čitalnika uporabite rahlo vlažno krpo brez čistilnih sredstev. Pri čiščenju s suho krpo se lahko plastično ohišje statično naelektri in s tem privlači prah.

Za nemoteno delovanje je priporočljivo čitalnik vsaj enkrat letno oddati pooblaščeni servisni družbi v preventivni pregled.

#### <span id="page-4-2"></span>**3.2. Primerna uporaba**

Zasnova čitalnika zagotavlja visoko zanesljivost in varno delovanje, seveda samo v primeru primernega načina uporabe.

Čitalnik je prilagojen za uporabo v nadzorovanem okolju. Prosimo vas, da ste pozorni in ne puščate čitalnika dlje časa brez nadzora.

Čitalnik ne sme biti dlje časa izpostavljena neposredni, intenzivni ali neprestani sončni svetlobi. Prav tako preverite, da čitalnik ni nameščen neposredno v bližini močnega elektromagnetnega polja in da ni priključen na električno omrežje z nihanjem napetosti.

Prosimo, pazite, da v čitalnik ne zaidejo tujki. V reže za kartice ne vstavljajte umazanih, oblepljenih ali poškodovanih pametnih kartic.

Tujki in umazanija so najpogostejši vzroki za nepravilno delovanje čitalnika. Odprava nedelovanja zaradi teh vzrokov ni vključena v garancijo in je v vsakem primeru zaračunljiva.

Čitalnika ne poskušajte odpirati. Prav tako ne poskušajte česarkoli spreminjati ali vanj česarkoli vgrajevati. Pri nepravilnem delovanju pošljite čitalnik skupaj s servisnim zahtevkom pooblaščeni servisni družbi.

# <span id="page-5-0"></span>**3. Splošno**

## <span id="page-5-1"></span>**3.1. Opis čitalnika GCR5500-Si**

Čitalnik pametnih kartic Gemalto GCR5500-Si je zmogljiv dvorežni čitalnik proizvajalca Gemalto za uporabo v novem (on-line) sistemu kartice zdravstvenega zavarovanja (KZZ) Zavoda za zdravstveno zavarovanje Slovenije (ZZZS). Čitalnik GCR5500-Si je skladen z zahtevami ZZZS (april 2009).

Lastnosti čitalnika Gemalto GCR5500-Si:

- Dve kontaktni reži za pametni kartici formata ID-1
- Branje in zapisovanje na pametne kartice ISO 7816-1,2,3,4, T=0 in T=1 protokol
- Priključek USB za priklop na računalnik
- Dva priključka USB tip A
- Prikliuček RJ-45 LAN Ethernet
- Grafični prikazni zaslon
- Tipkovnica z desetimi številčnimi tipkami, štirimi funkcijskimi in tremi navigacijskimi tipkami
- Certificirani gonilniki PC/SC Microsoft (WHQL) za Windows
- Certifikat Common Criteria Protection Profile EAL3+
- Oznaka CE
- Certifikat RoHS
- Napajanje 7V
- Mere (mm): D180 x Š114 x V75
- Masa (g): 535.

Za delovanje čitalnika GCR5500-Si v novem sistemu KZZ je potrebno na računalnik namestiti ustrezni gonilnik PC/SC iz priloženega CD-ROM.

#### <span id="page-5-2"></span>**3.2. Uporaba čitalnika v novem (on-line) sistemu KZZ**

V novem (on-line) sistemu KZZ je za uporabo čitalnika GCR5500-Si potrebno namestiti gonilnik PC/SC, ki se nahaja na priloženem CD-ju.

Podprti so naslednji Microsoftovi operacijski sistemi:

- Windows 7, 32 in 64 bitna različica,
- Windows Vista, 32 in 64 bitna različica,
- Windows XP (z nameščenim paketom popravkov SP1 ali novejšim), 32 in 64 bitna različica in
- Windows 2000 (z nameščenim paketom popravkov SP4 ali novejšim).

Podprte so tudi naslednje distribucije operacijskega sistema Linux:

- $\bullet$  Linux (32 in 64 bit) Ubuntu 9.04,
- openSUSE 11.1,
- Debian 5,
- RedHat EL 5.

64 bitna različica gonilnika za okolje Linux je na voljo, vendar uradno ni podprta.

Čitalnik GCR5500-Si je mogoče uporabljati z naslednjimi tipi kartic:

- pametne kartice združljive z ISO 7816 T = 0 in T = 1 protokolom,
- pomnilniške kartice, združljive s protokolom ISO 7816-10.

#### <span id="page-6-0"></span>**3.3. Opozorila**

Čitalnik GCR5500-Si je namenjen uporabi v okolju, kjer je neposreden dostop do čitalnika omogočen samo pooblaščenim osebam. Prosimo vas, da upoštevate vse varnostne napotke, ki so predstavljeni v tem dokumentu. Skrbniške funkcije so namenjene izključno za uporabo v prisotnosti pooblaščenega vzdrževalca.

Opomba: Namestitev gonilnika je potrebno izvesti izključno v skladu z navodili za namestitev.

#### <span id="page-6-1"></span>**3.4. Vsebina paketa**

Paket čitalnika GCR5500-Si vsebuje naslednje komponente:

- čitalnik GCR5500-Si,
- napetostni pretvornik 220V -> 7V,
- povezovalni kabel USB,
- kratka navodila za namestitev,
- navodila za namestitev (na priloženem CD-ju in na spletnih straneh),
- uporabniški priročnik (pričujoč dokument, na priloženem CD-ju in na spletnih straneh) in
- namestitveni CD (vsebuje gonilnike in dokumentacijo).

#### <span id="page-6-2"></span>**3.5. Vklop čitalnika GCR5500-Si**

Za vklop čitalnika GCR5500-Si pritisnite in držite tipko Vklop/Izklop pritisnjeno dlje kot eno sekundo.

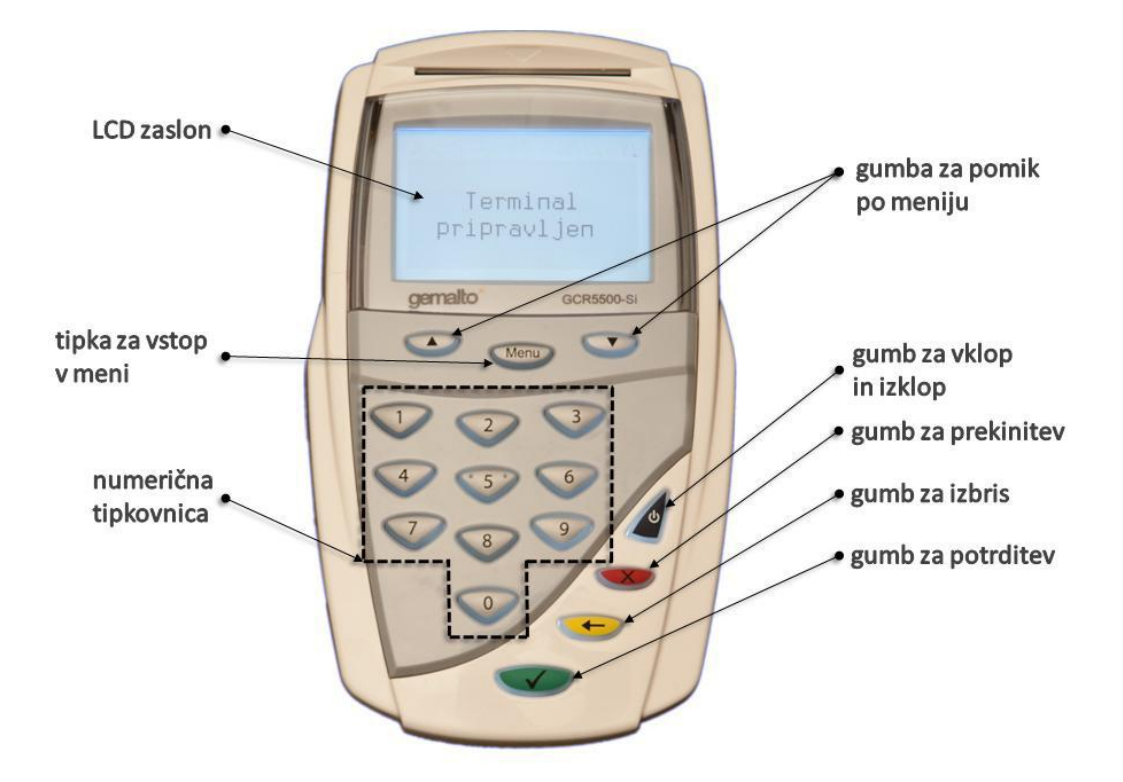

Slika 1: Čitalnik GCR5500-Si

Ob vklopu čitalnika GCR5500-Si:

- se prižge zaslon LCD,
- se prikažeta znak Gemalto in peščena ura in
- utripa znak  $\mathbb{C}$ , ki opozaria, da se čitalnik zaganja.

Ko se čitalnik priključi na računalnik preko povezovalnega kabla USB ali, se na zaslonu LCD prikaže sporočilo »Terminal pripravljen« in čitalnik Gemalto GCR5500-Si je pripravljen za uporabo.

V primeru, da čitalnik ni povezan z računalnikom oziroma na računalniku ni nameščenega ustreznega gonilnika, se čitalnik nahaja v ti. samostojnem načinu (Stand-alone-Mode). Prikazan je logotip ZZZS in sporočilo, da je čitalnik možno uporabiti po priklopu na računalnik oziroma je možno spreminjati

nastavitve čitalnika z uporabo menija, ki je dosegljiv ob pritisku na tipko »Meni« ( Menu ).

Med ugašanjem čitalnika GCR5500-Si:

- se zasliši opozorilni ton in
- zaslon LCD se izklopi.

# <span id="page-8-0"></span>**4. Uporaba čitalnika GCR5500-Si**

#### <span id="page-8-1"></span>**4.1. Uporaba menijskega vmesnika**

Čitalnik GCR5500-Si omogoča uporabnikom spreminjanje nekaterih nastavitev čitalnika preko uporabniku prijaznega vmesnika.

Za spreminjanje nastavitev mora biti čitalnik v samostojnem načinu (brez povezave z računalnikom), v tem načinu je mogoče spreminjati naslednje nastavitve čitalnika:

- nastavljanje kontrasta zaslona LCD,
- nastavljanje zakasnitve potemnitve zaslona LCD (zaslon se samodejno osvetli v primeru pritiska katerekoli tipke oziroma v primeru določenih postopkov),
- vklop ali izklop tona tipk pri uporabi tipkovnice in
- spremembo frekvence tona tipk.

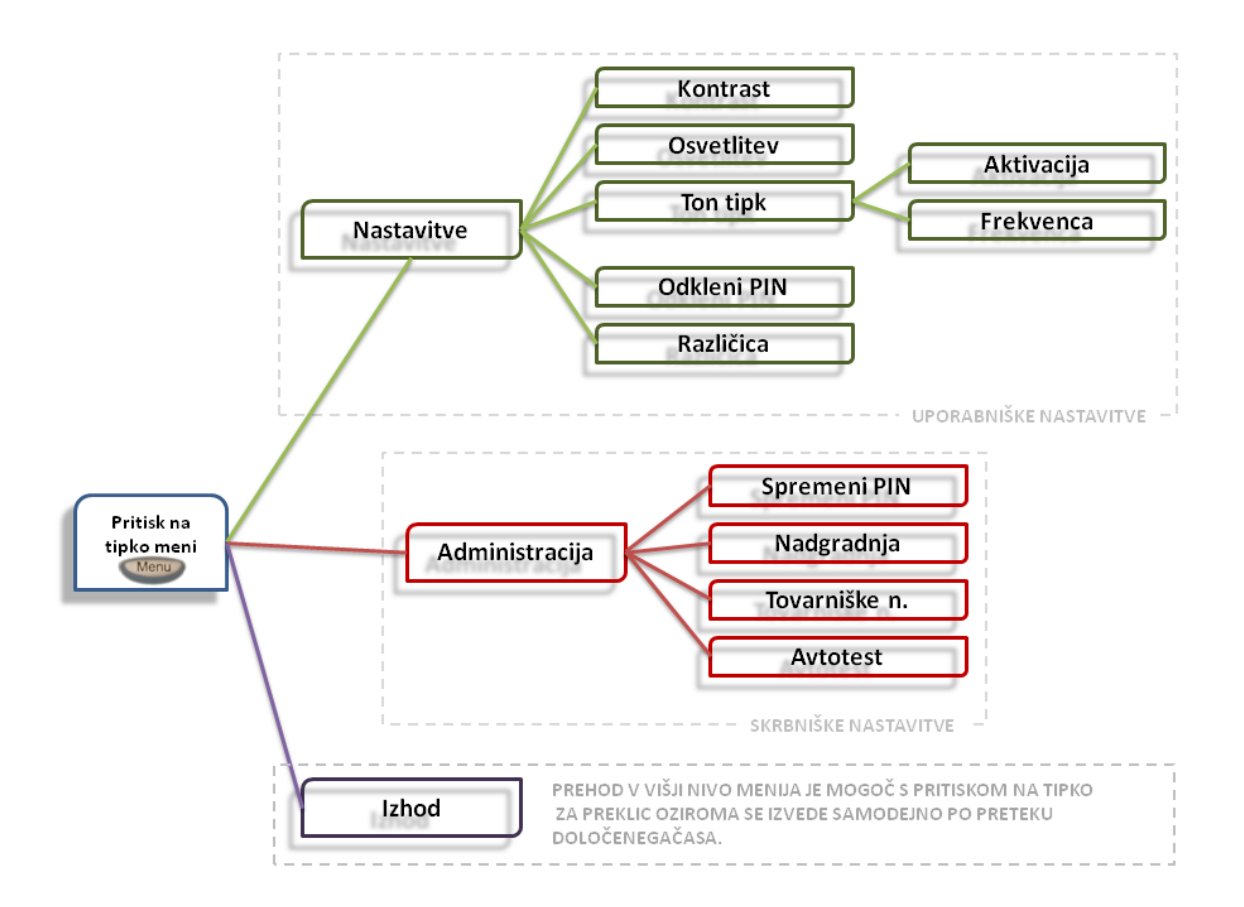

Slika 2: Menijski vmesnik

Opomba: V kolikor v 30 sekundah po vstopu v meni ni pritisnjena nobena tipka, se prikaže začetni zaslon.

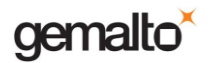

## <span id="page-9-0"></span>**4.2. Kratek opis posameznih funkcij**

V spodnji tabeli je podan kratek opis posamezne funkcije, do katere je mogoče dostopati prek menija čitalnika GCR5500-Si:

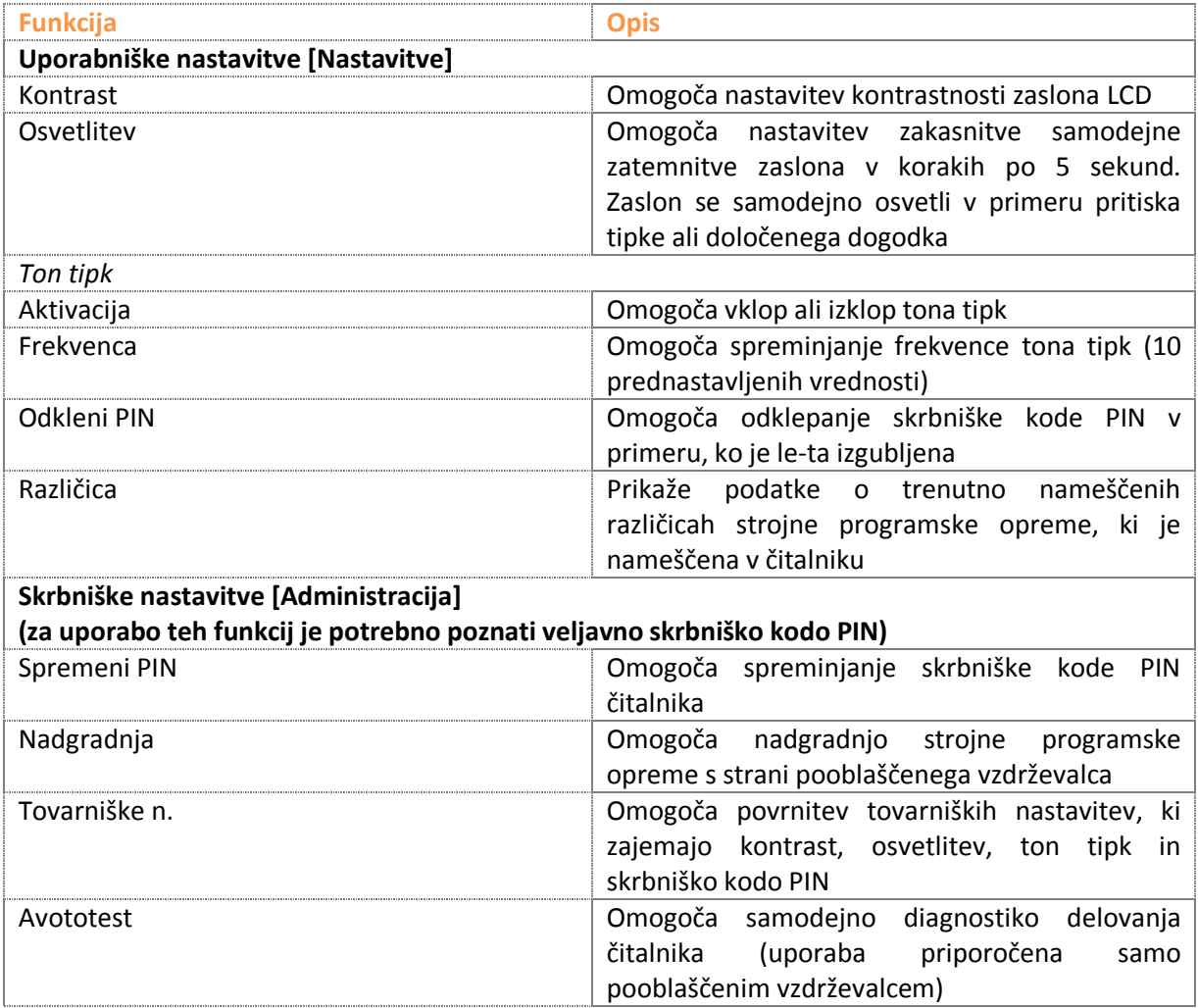

#### <span id="page-9-1"></span>**4.3. Sprememba nastavitev čitalnika**

#### <span id="page-9-2"></span>*4.3.1. Spreminjanje kontrastnih nastavitev*

- 1. Na začetnem zaslonu pritisnite tipko »Meni« (Menu ).
- 2. S pritiskanjem gumbov za pomik po meniju ali pa na tipko »Meni« izberite
- 1. možnost "Nastavitve".
- 2. S pritiskanjem gumbov za pomik po meniju ali pa na tipko »Meni« izberite
- 3. možnost "Kontrast".
- 4. Z uporabo gumbov za pomik po meniju zmanjšajte ali povečajte nastavitev kontrasta zaslona LCD.
- 5. S pritiskom na tipko »Meni« ali »Potrditev« ( ) shranite nastavitev.
- 6. S pritiskom na tipko »Prekinitev« ( ), se vrnete na začetni zaslon.

#### <span id="page-10-0"></span>*4.3.2. Spreminjanje nastavitev osvetlitve ozadja*

- 1. Na začetnem zaslonu pritisnite tipko »Meni« (Wenu ).
- 2. S pritiskanjem gumbov za pomik po meniju ali pa na tipko »Meni« izberite možnost "Nastavitve".
- 3. S pritiskanjem gumbov za pomik po meniju ali pa na tipko »Meni« izberite možnost "Osvetlitev".
- 4. Z uporabo gumbov za pomik po meniju spreminjajte zakasnitev zatemnitve zaslona.
- 5. S pritiskom na tipko »Meni« ali »Potrditev« ( ) shranite nastavitev.
- 6. S pritiskom na tipko »Prekinitev« ( ), se vrnete na začetni zaslon.

#### <span id="page-10-1"></span>*4.3.3. Vklop/izklop tona tipk*

- 1. Na začetnem zaslonu pritisnite tipko »Meni« (Menu
- 2. S pritiskanjem gumbov za pomik po meniju ali pa na tipko »Meni« izberite
- 1. možnost "Nastavitve".
- 2. S pritiskanjem gumbov za pomik po meniju ali pa na tipko »Meni« izberite
- 3. možnost "Ton tipk".
- 4. S pritiskanjem gumbov za pomik po meniju ali pa na tipko »Meni« izberite
- 5. možnost "Aktivacija".
- 6. Z uporabo gumbov za pomik po meniju vklopite ali izklopite ton tipk.
- 7. S pritiskom na tipko »Prekinitev« ( ), se vrnete na začetni zaslon.

#### <span id="page-10-2"></span>*4.3.4. Spreminjanje frekvence tona tipk*

- 1. Na začetnem zaslonu pritisnite tipko »Meni«  $(\overline{\phantom{a}})^n$ .
- 2. S pritiskanjem gumbov za pomik po meniju ali pa na tipko »Meni« izberite
- 1. možnost "Nastavitve".
- 2. S pritiskanjem gumbov za pomik po meniju ali pa na tipko »Meni« izberite možnost "Ton tipk".
- 3. S pritiskanjem gumbov za pomik po meniju ali pa na tipko »Meni« izberite možnost "Frekvenca"
- 4. Z uporabo gumbov za pomik po meniju zvišajte ali znižajte frekvenco tona tipk.
- 5. S pritiskom na tipko »Meni« ali »Potrditev« (Statemanite nastavitev.
- 6. S pritiskom na tipko »Prekinitev« ( ), se vrnete na začetni zaslon.

Opomba: Skrbniška koda PIN čitalnika je namenjena zgolj rokovanju s čitalnikom in ni povezana s kodami PIN karticami zdravstvenega zavarovanja ali kodami, ki ste jih prejeli skupaj z ostalimi pametnimi karticami.

#### <span id="page-10-3"></span>*4.3.5. Spreminjanje skrbniške kode PIN čitalnika*

Spreminjanje sistemskih nastavitev čitalnika omogočite zgolj z vaše strani pooblaščenim osebam. Možnost spreminjanja sistemskih nastavitev čitalnika zavarujete tako, da ob prvem vklopu spremenite privzeto skrbniško kodo PIN čitalnika ("11111111") z vnosom nove 8 mestne številčne skrbniške kode PIN čitalnika, ki jo predhodno določite, zapišite in shranite na varno mesto.

Skrbniško kodo PIN čitalnika spremenite na naslednji način:

1. Na začetnem zaslonu pritisnite tipko »Meni« (Wenu ).

- 2. S pritiskanjem gumbov za pomik po meniju ali pa na tipko »Meni« izberite možnost "Administracija".
- 3. Prikaže se okno za vnos trenutne skrbniške kode PIN »Vnesite Skrbniški PIN«. Vnesite skrbniško kodo PIN čitalnika.
- 4. S pritiskanjem gumbov za pomik po meniju ali pa na tipko »Meni« izberite možnost "Spremeni PIN".
- 5. V oknu »Vnesite novo kodo PIN« vnesite novo skrbniško kodo PIN čitalnika. Pri tem upoštevajte naslednja pravila:
	- nova skrbniška koda PIN ne sme biti enaka kot obstoječa koda in
	- izbira »12345678« ni dovoljena.
- 6. Potrdite novo skrbniško kodo PIN s ponovnim vnosom v oknu »Potrdite nov PIN«.
- 7. S pritiskom na tipko »Prekinitev« ( ), se vrnete na začetni zaslon.

#### <span id="page-11-0"></span>*4.3.6. Odklepanje skrbniške kode PIN*

V primeru, da bi se čitalnik GCR 5500-Si po večkratnem napačnem vnosu skrbniške kode PIN čitalnika zaklenil, lahko čitalnik sicer še vedno lahko normalno uporabljate, vendar pa ni mogoče dostopati do skrbniških funkcij. Iz varnostnih razlogov je mogoče skrbniško kodo PIN odkleniti le s pomočjo pooblaščene servisne družbe. Odklepanje skrbniške kode PIN čitalnika je zaračunljivo.

## <span id="page-11-1"></span>**4.4. Delo s karticami**

Na čitalniku GCR5500-Si sta dve reži za vstavitev pametne kartice.

Stranska reža je namenjena vstavitvi profesionalne kartice (PK).

Reža na zgornji čelni strani čitalnika pa je namenjena vstavitvi kartice zavarovanca (KZZ).

Varnostni napotek: Pred vstavljanjem kartice preverite, če so reže za vstavitev pametnih kartic proste.

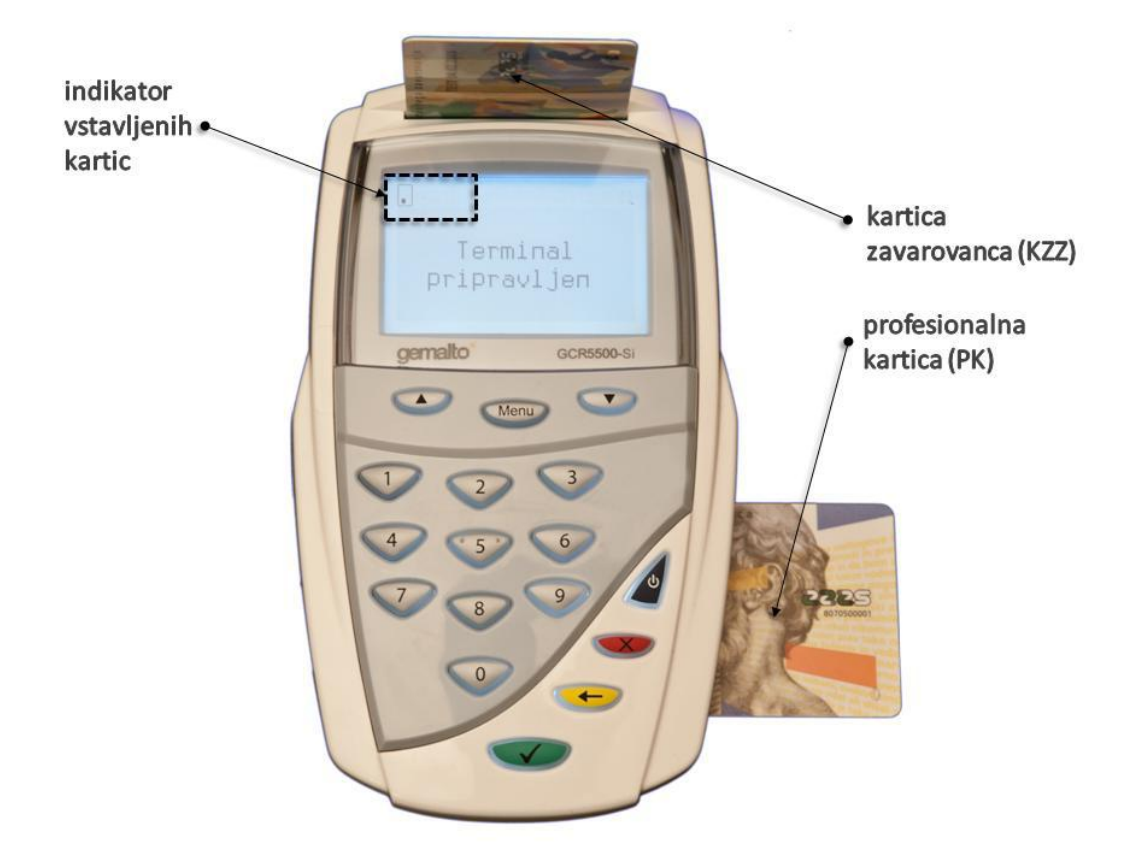

Slika 4: Vstavitev pametnih kartic v čitalnik GCR5500-Si

Ob vstavitvi pametne kartice v čitalnik se v zgornjem levem kotu zaslona LCD pojavi ikona, ki označuje, da je pametna kartica pravilno vstavljena. Prikazani sta lahko dve ikoni: pokončna prikazuje, da je vstavljena kartica zavarovanca, podolžna pa, da je vstavljena profesionalna kartica. V kolikor ikona utripa, to pomeni, da se izvaja branje/pisanje podatkov na kartico – kartic v tem času ni priporočljivo izvleči, saj to lahko povzroči nenavadno obnašanje aplikacij.

## <span id="page-13-0"></span>**5. Odprava napak**

V primeru težav pri uporabi čitalnika GCR5500-Si obiščite spletne strani www.creaplus.si/GCR. V primeru, da ne najdete rešitve za težavo, stopite v stik s pooblaščeno servisno družbo.

## <span id="page-13-1"></span>**5.1. Pri vklopu čitalnika**

Če se ob vklopu na čitalniku GCR5500-Si prikaže napis »Vnesite Skrbniški PIN« to pomeni, da so bile nastavitve čitalnika povrnjene v tovarniško stanje. Lahko poskusite z vnosom tovarniške skrbniške kode PIN čitalnika »12345678«, nato pa določite in vnesete skrbniško kodo PIN po vaši izbiri ter jo zapišete in shranite na varno mesto. V kolikor je vnos tovarniške skrbniške kode PIN čitalnika neuspešen, stopite v stik s pooblaščeno servisno družbo.

Če se na čitalniku izpiše napis »Varnostni mehanizem: počakajte«, to pomeni, da je bila večkrat zapored vnesena napačna skrbniška koda PIN čitalnika. V tem primeru stopite v stik s pooblaščeno servisno družbo.

## <span id="page-13-2"></span>**5.2. Upravljanje s čitalnikom**

Pri delu s čitalnikom GCR5500-Si (uporaba menija in tipkovnice, vstavitev pametnih kartic, priklop na računalnik in električno napajanje) upoštevajte navodila navedena v tem dokumentu. V kolikor potrebujete dodatne napotke in pojasnila, se posvetujete s pooblaščeno servisno družbo.

#### <span id="page-13-3"></span>**5.3. Pooblaščena servisna družba**

Pooblaščena servisna družba za čitalnik GCR5500-Si: CREA plus d.o.o., www.creaplus.si/GCR, GCR@creaplus.si, 0590 74 270